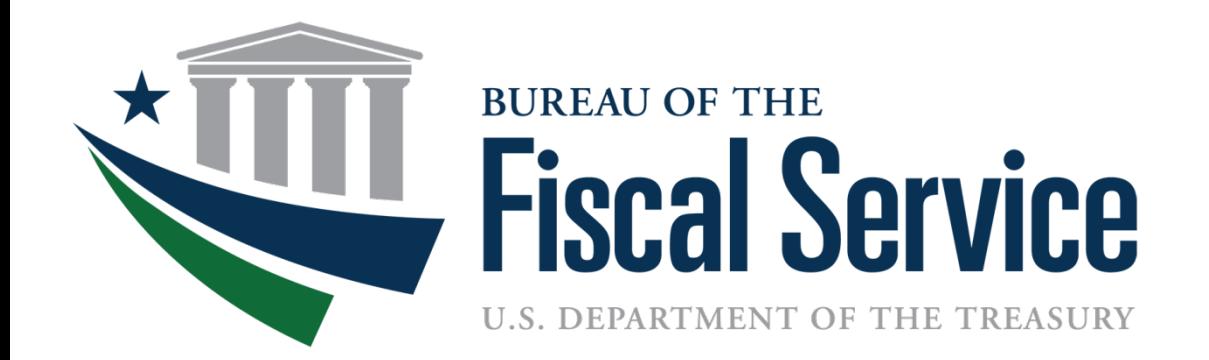

### Daily Reporting: The Government's Bank Statement Tools for Reconciling FBWT

Maria Davis Governmentwide Accounting Customer Relationship Management Division August 2014

## The Road to a Reconciled FBWT

- Review Reconciliation Process
- Discuss Reconciliation tools
- Screenshots of Recon tools

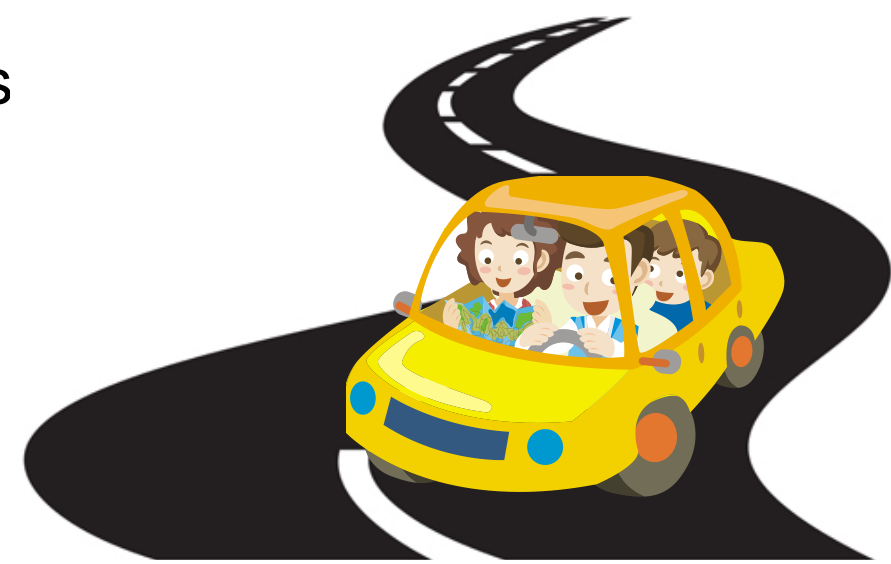

• Tips & Reminders for Reconciling as a CARS Reporter

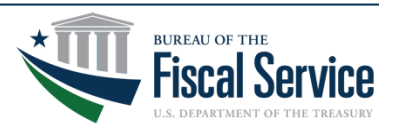

### Reconciling FBWT for Non or Partial CARS Reporters

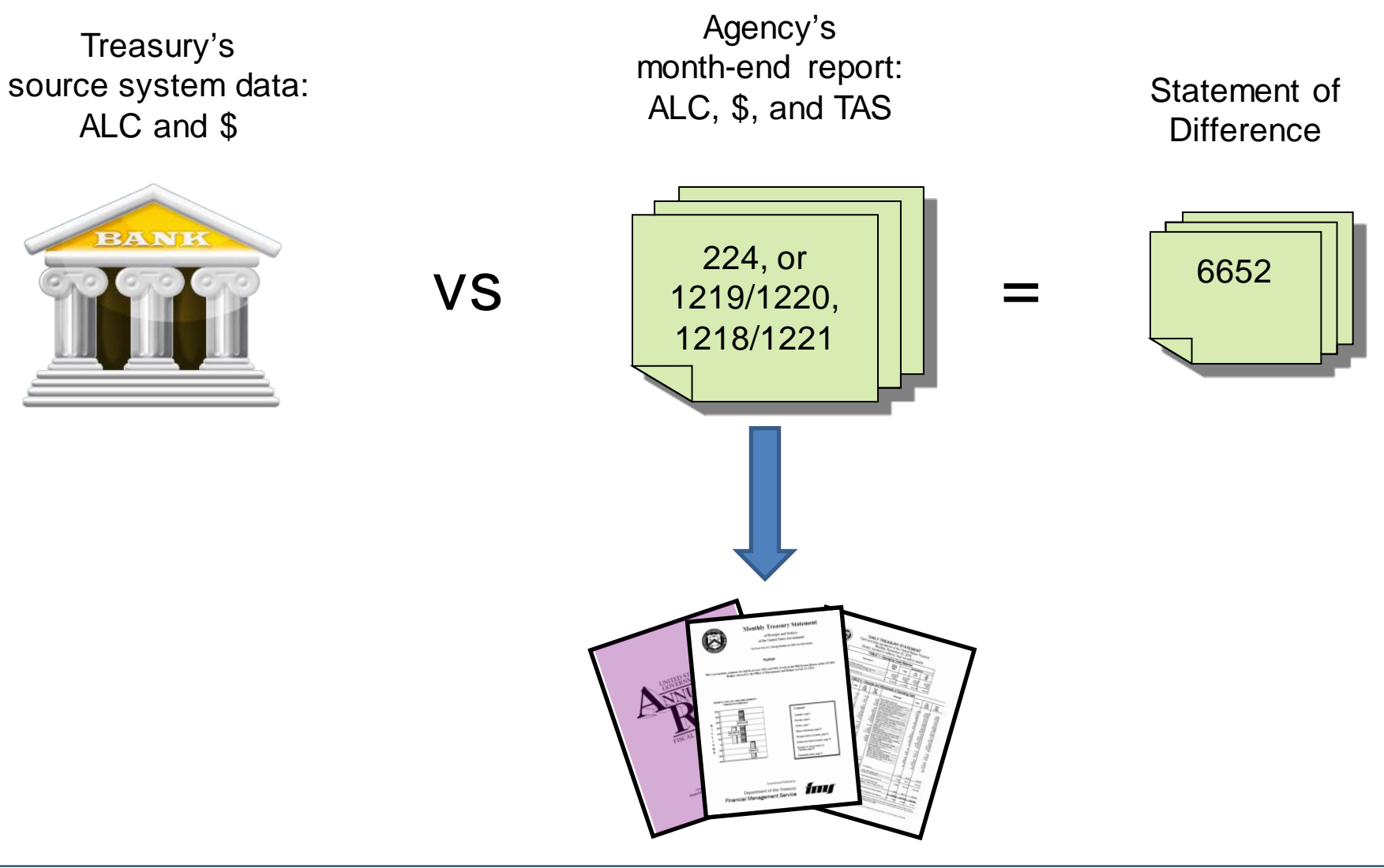

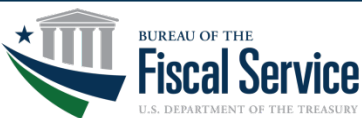

#### Page 3 **L EAD ∙ T RANSFORM ∙ D ELIVER**

### **SCORECARDING!!!**

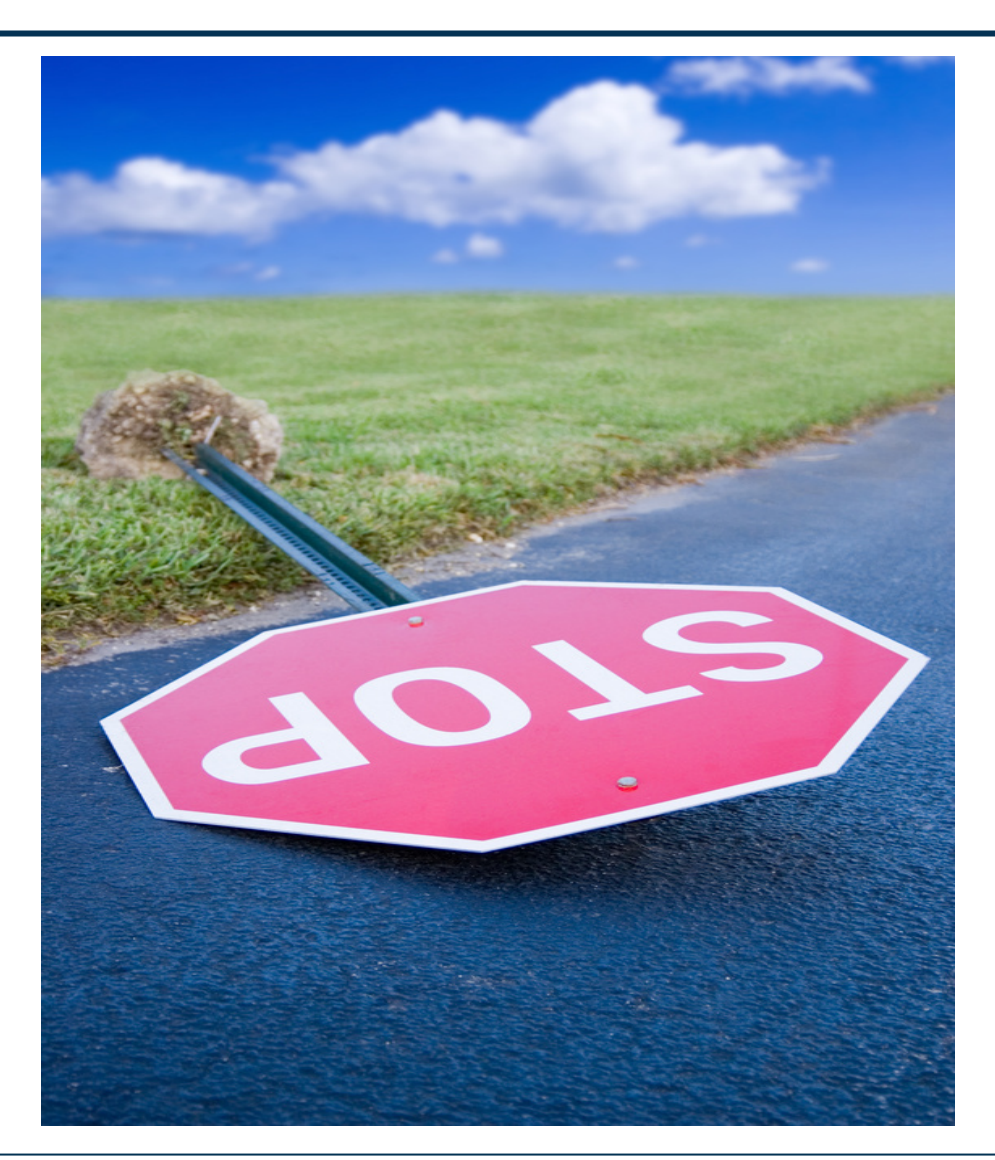

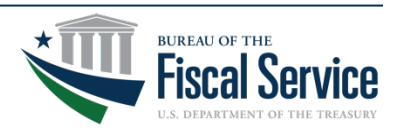

#### Page 4 **L EAD ∙ T RANSFORM ∙ D ELIVER**

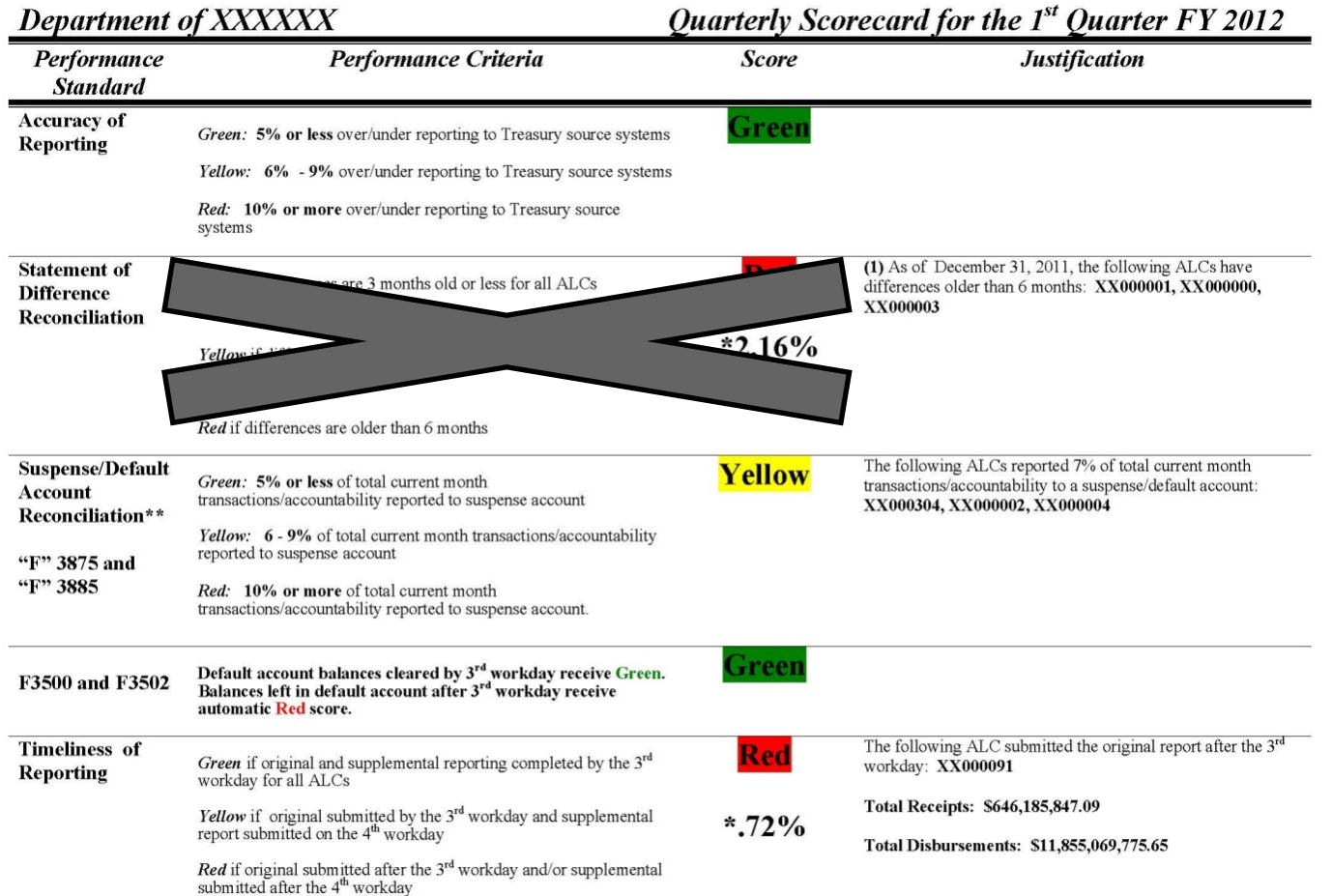

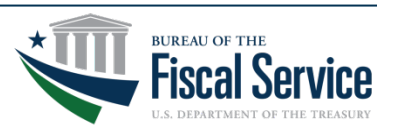

### Page 5 **L EAD ∙ T RANSFORM ∙ D ELIVER**

### CTA Sections

### Classification Transactions and Accountability

- Classification & Reclassification (224 Section 1, 1220, or 1221)
	- Report dollar amounts of collections, disbursements, and intragovernmental transactions, classified to valid TAS
- Payments & IPAC (224 Section 2, 1218, or 1219)
	- Report disbursement accountability total amounts from IPAC & TDO **Payments** *THIS SECTION GOES AWAY ONCE PAYMENTS ARE CLASSIFIED WITH*

*TAS BETC AT INITIATION* 

- Collections (224 Section 3, 1218, or 1219)
	- Report collection accountability total amounts from CIR *THIS SECTION GOES AWAY ONCE COLLECTIONS ARE CLASSIFIED WITH TAS BETC AT INITIATION*

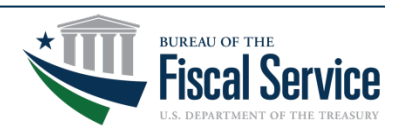

### Reconciliation Processes

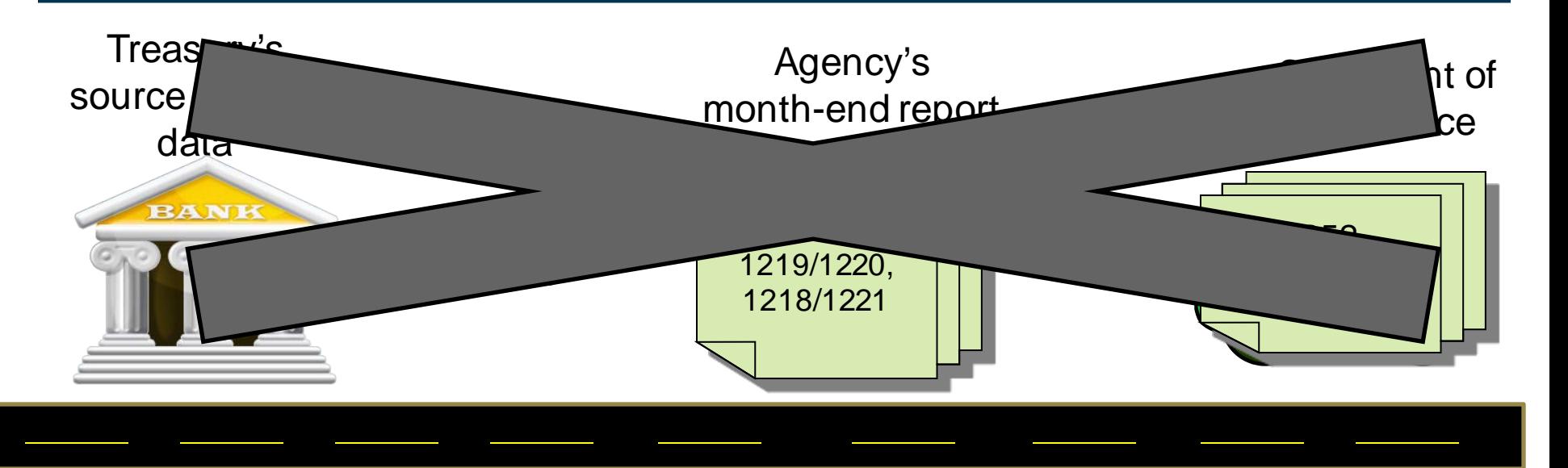

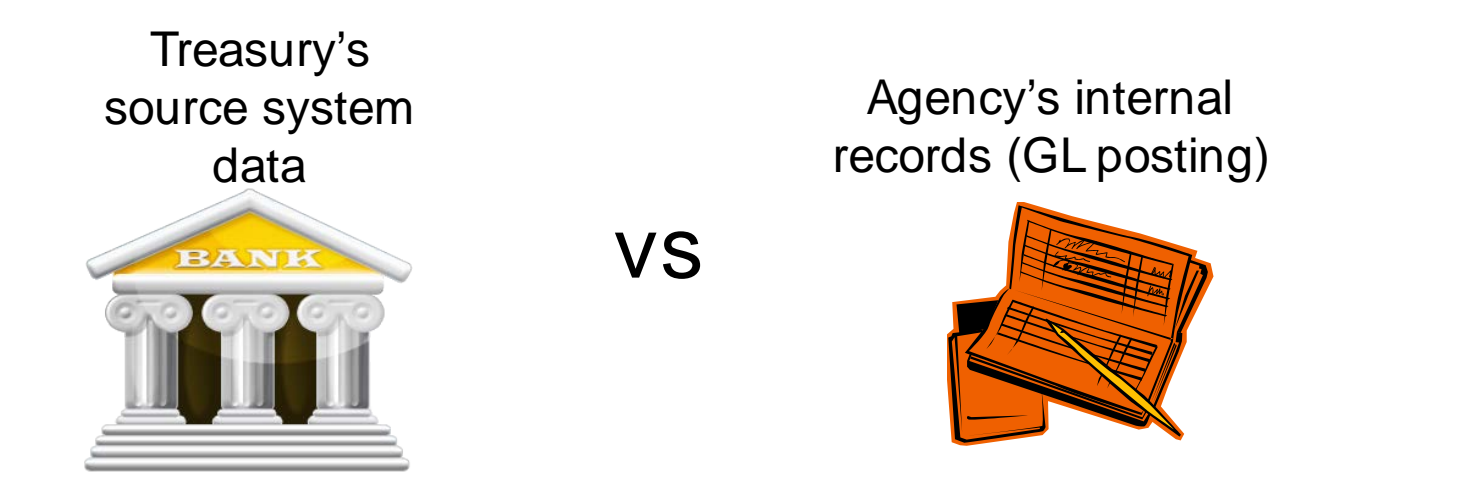

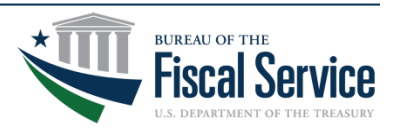

Page 7 **L EAD ∙ T RANSFORM ∙ D ELIVER**

### Reconciling FBWT for CARS (TAS BETC) Reporters

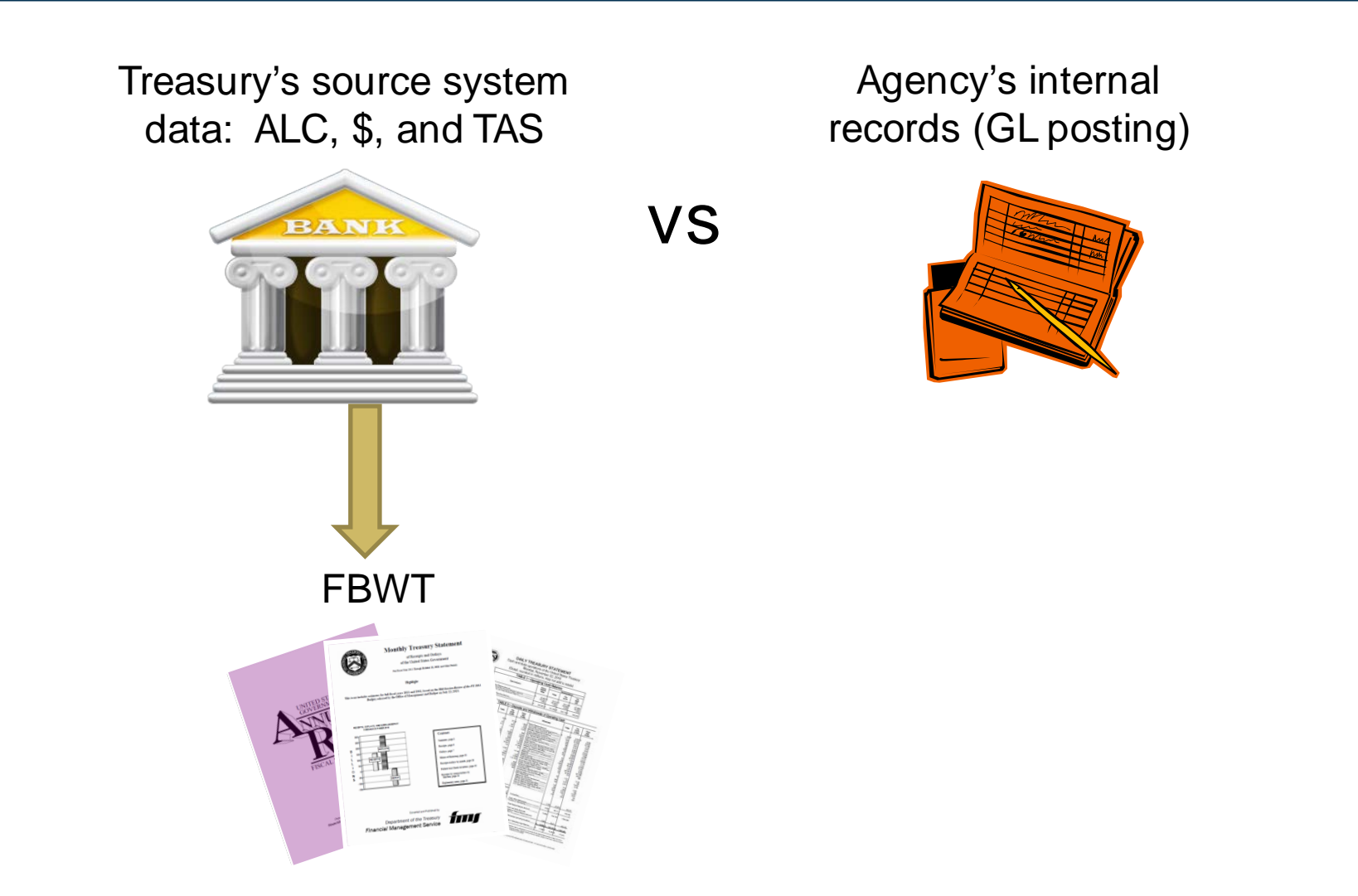

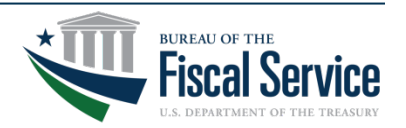

Page 8 **L EAD ∙ T RANSFORM ∙ D ELIVER**

## Reconciliation Tools

- Account and/or ALC Statement
	- view TAS BETC even as Non-CARS Reporter
	- view and/or download daily provisional txns
	- additional data elements available
	- customizable formats/layouts
- Reclassification
	- upload bulk file
	- online entry at summary level, using current CTA app
	- online entry at transaction level, using Account Statement transaction details

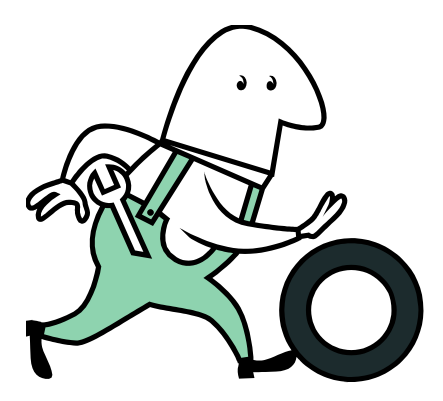

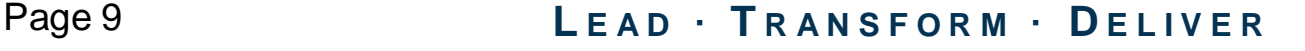

## CARS Homepage

### Read important messages posted here – Notices, News, System Alerts.

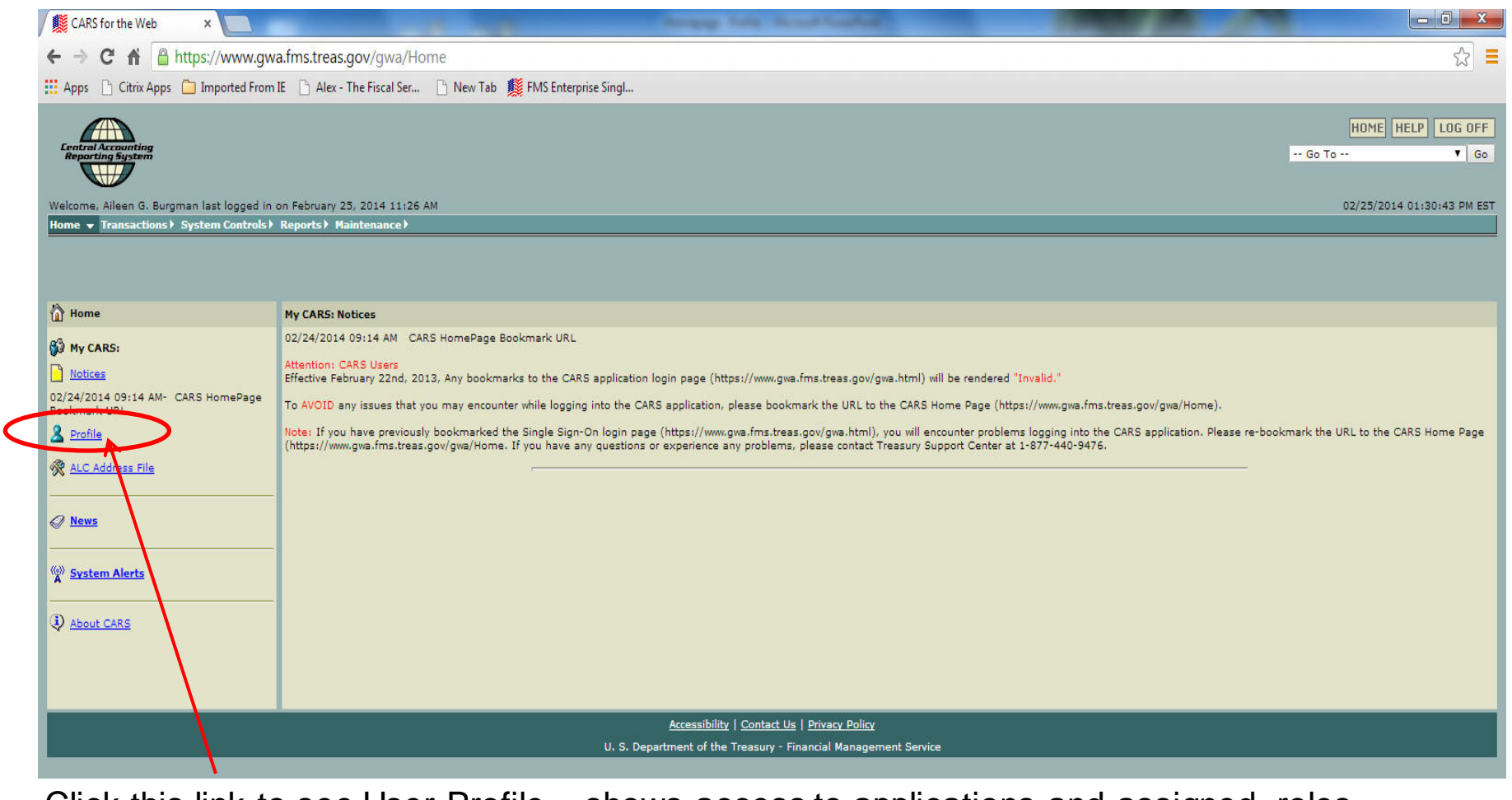

Click this link to see User Profile – shows access to applications and assigned roles . Also can change TAS views, to see Component vs String formats.

#### Page 10 **L EAD ∙ T RANSFORM ∙ D ELIVER**

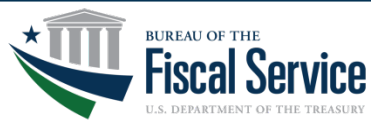

### CARS Profile – CGAC User (TAS Component)

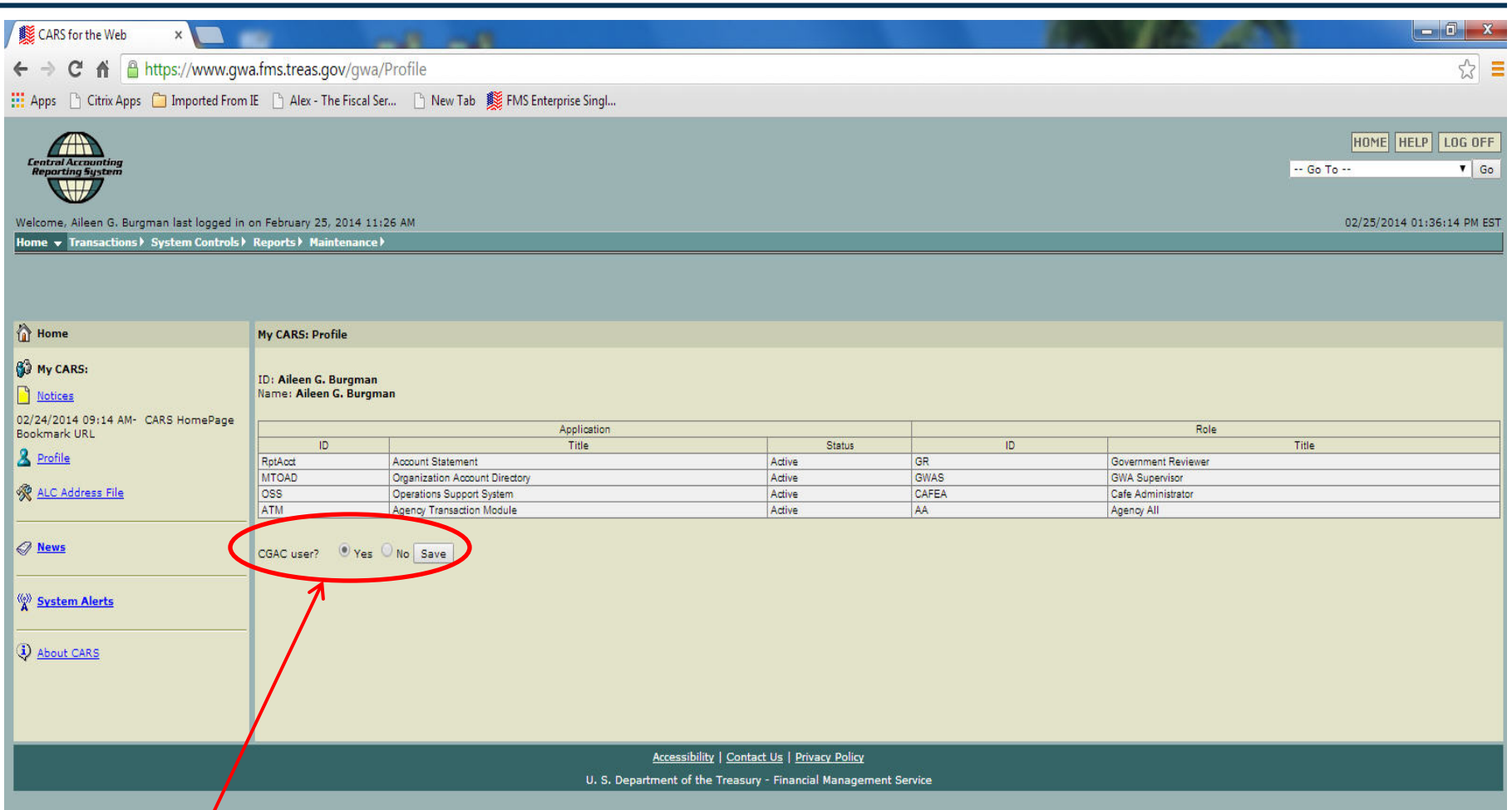

Set to "Yes" if you would like to enter transactions using the TAS Component Format and BETCs, or for viewing/downloading reports in the TAS Component Format and BETCs.

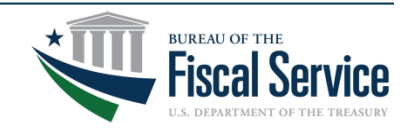

#### Page 11 **L EAD ∙ T RANSFORM ∙ D ELIVER**

### Examples of String Format vs Component – Transaction Entry

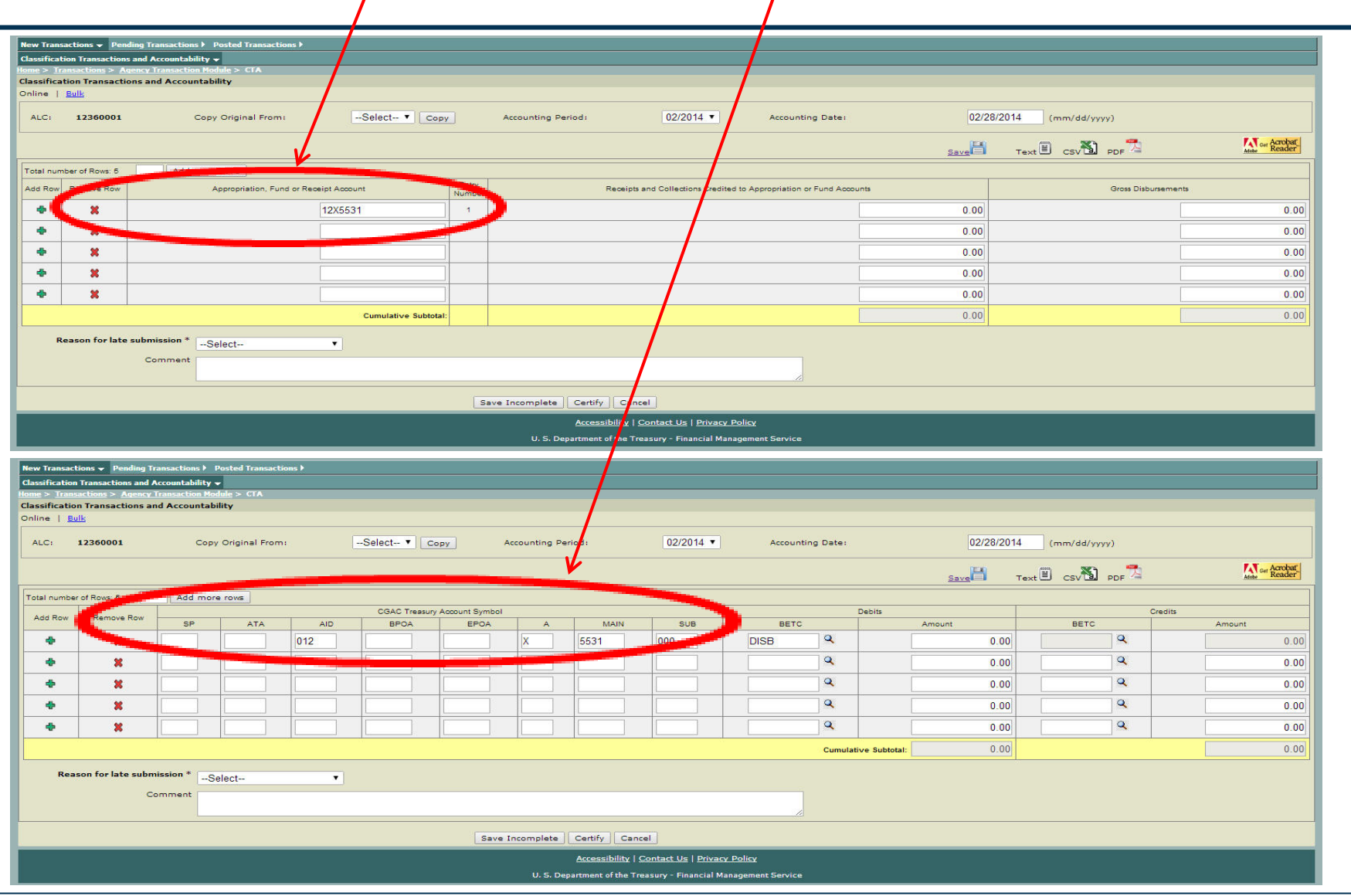

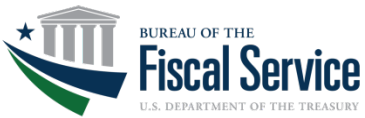

#### Page 12 **L EAD ∙ T RANSFORM ∙ D ELIVER**

### Examples of String Format vs Component - Report View

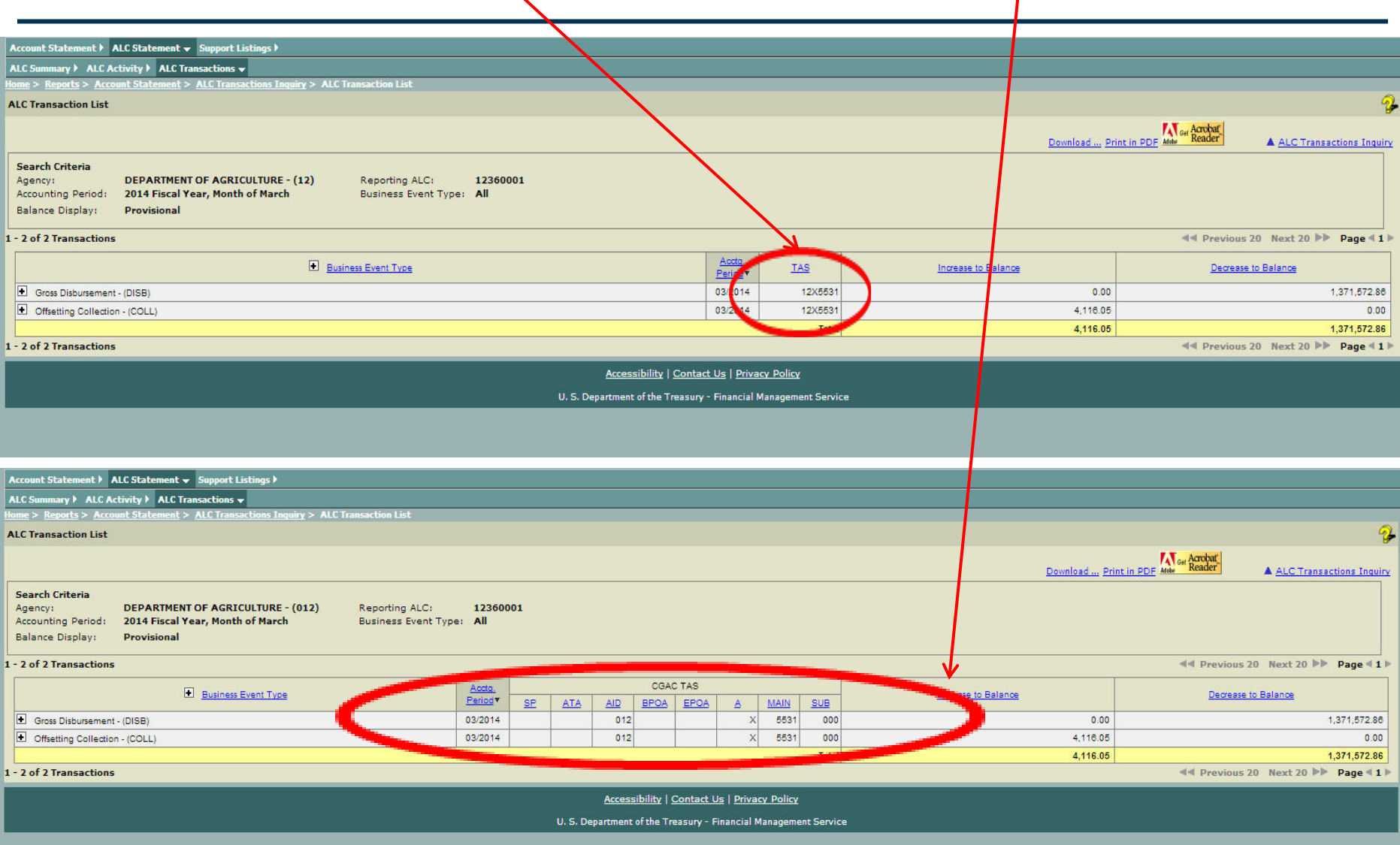

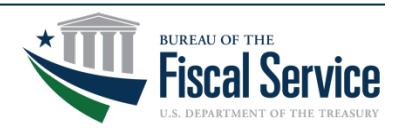

Page 13 **L EAD ∙ T RANSFORM ∙ D ELIVER**

### ALC Statement - Provisional Balance Display for a CARS Reporter

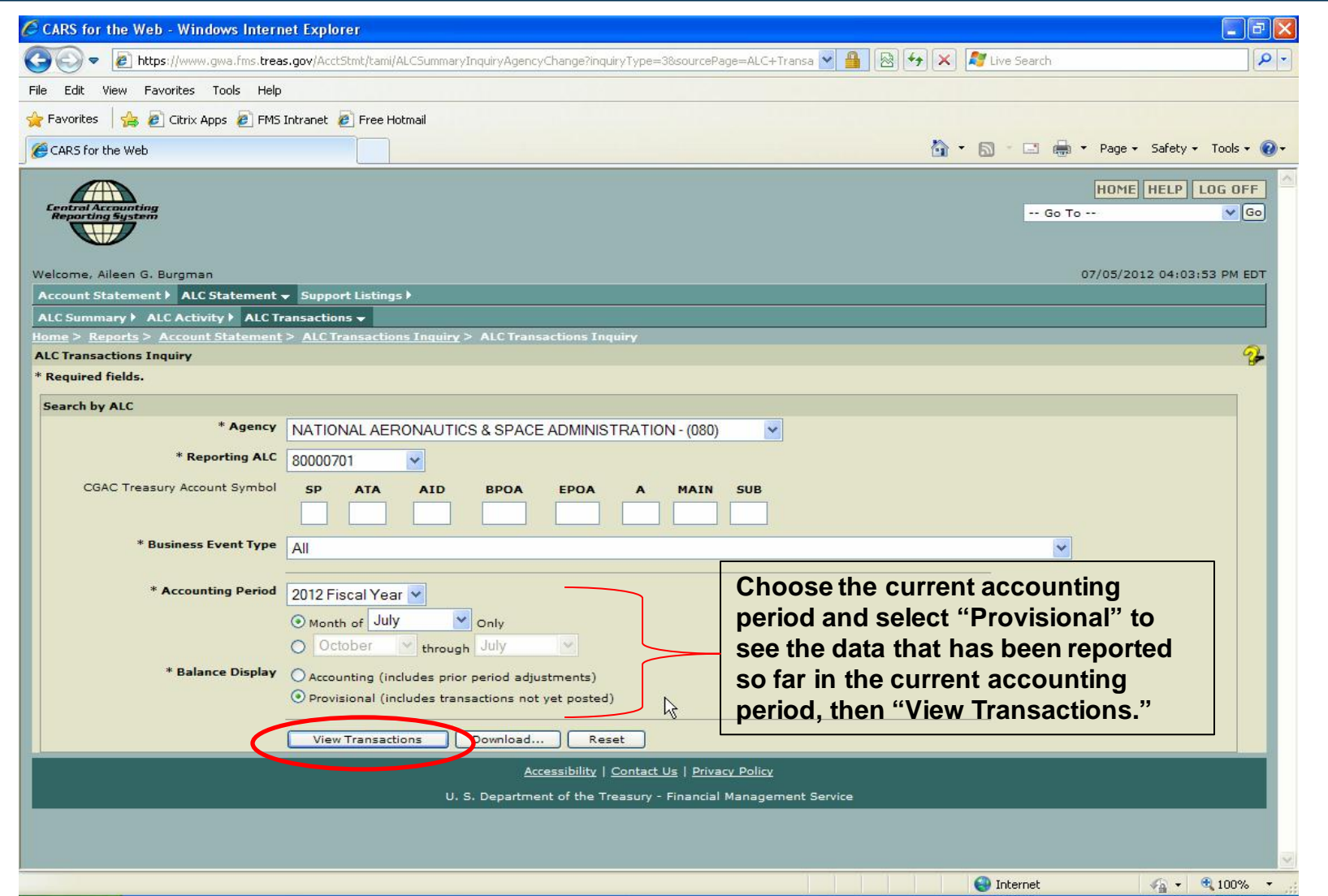

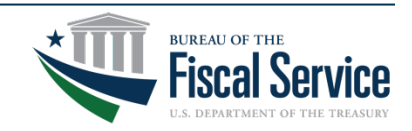

#### Page 14 **L EAD ∙ T RANSFORM ∙ D ELIVER**

### Each + (plus sign) can be expanded to see further details/breakdowns

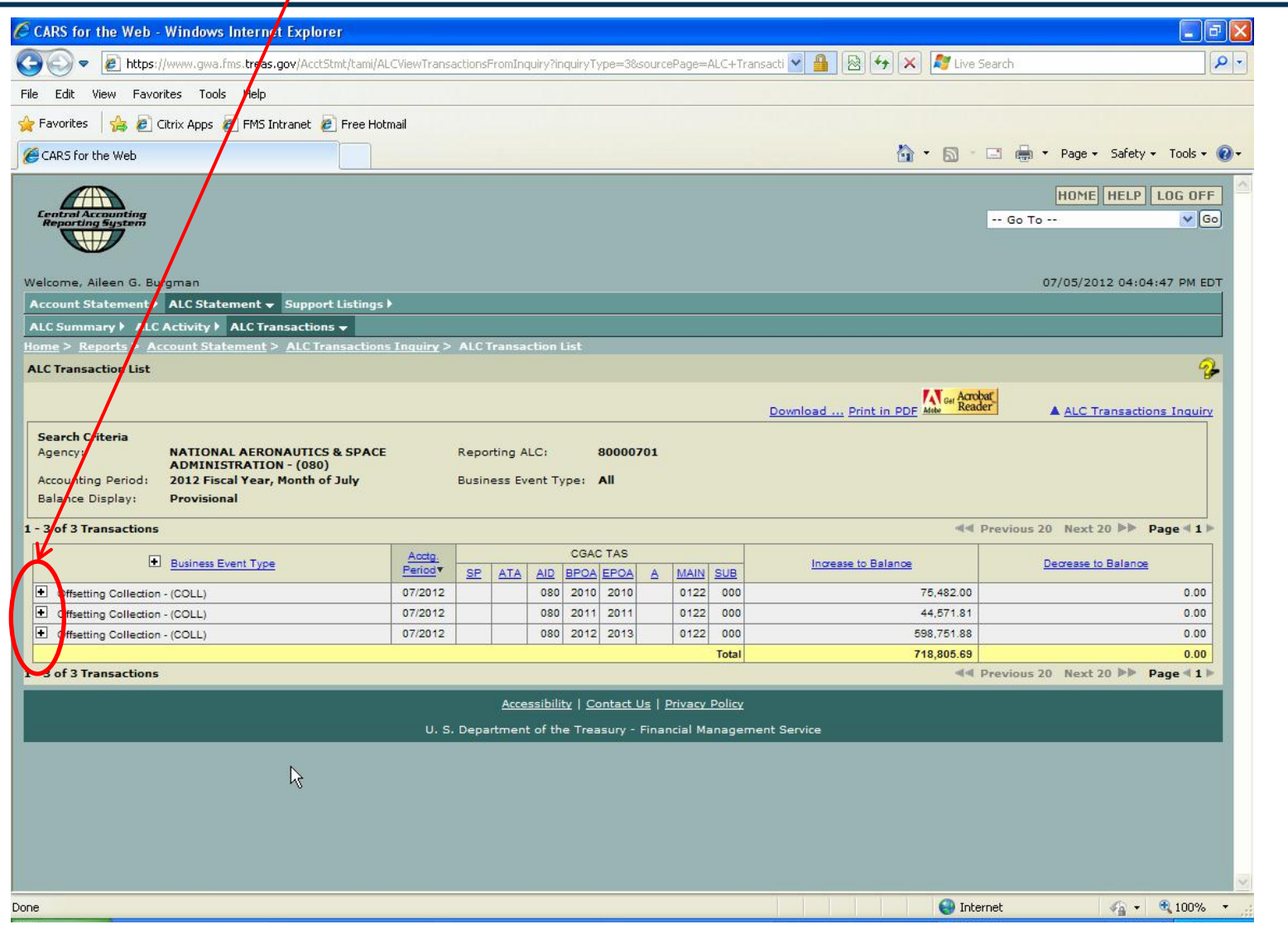

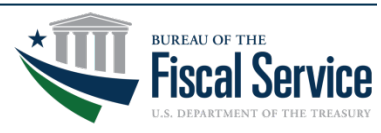

#### Page 15 **L EAD ∙ T RANSFORM ∙ D ELIVER**

### ALC Transaction Level Report

This ALC transaction level is recommended for reconciliation. Note the "Download" or "Print in PDF" options. Click on the "View Detail" icon to see specific details of each transaction.

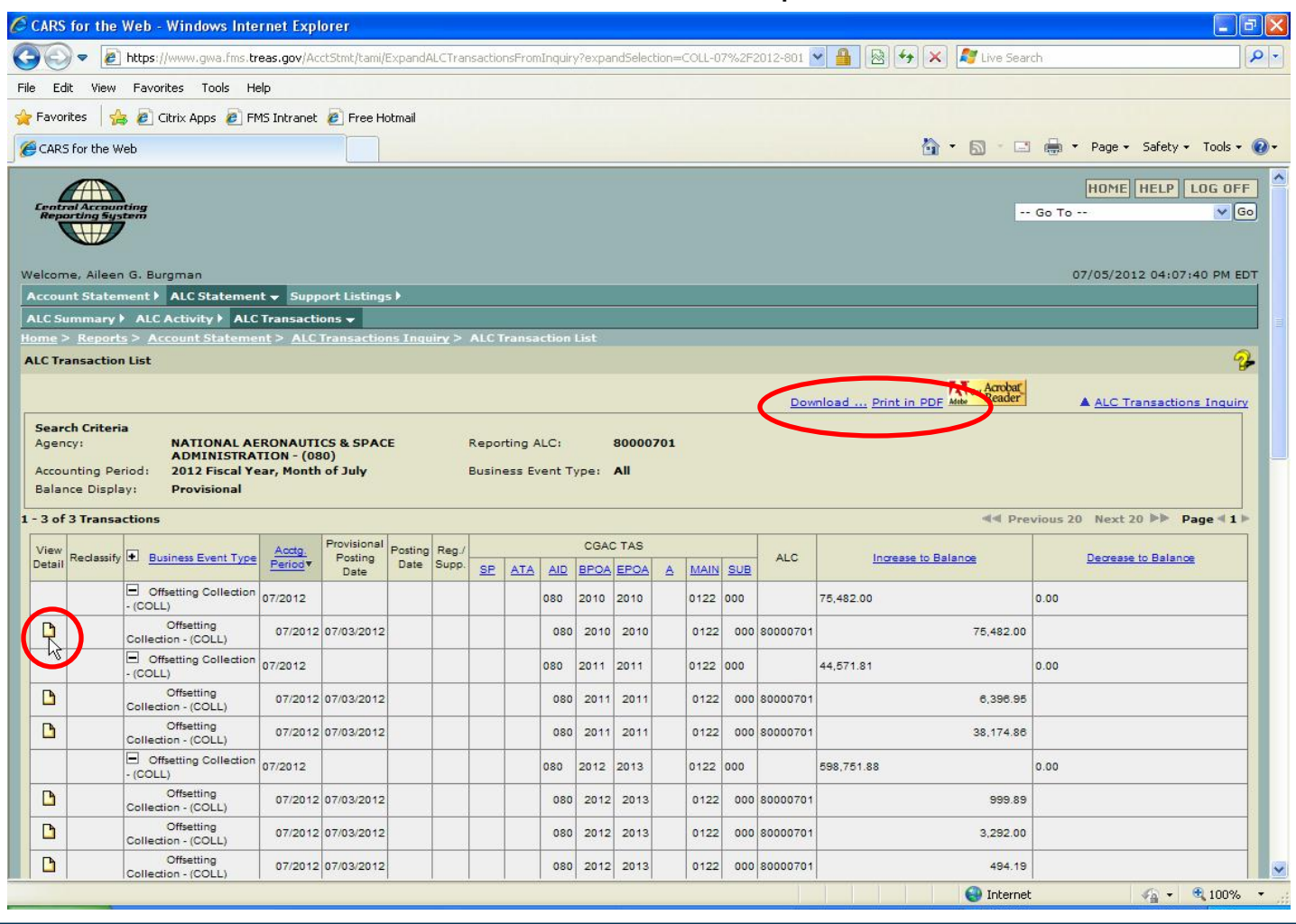

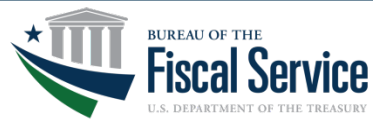

#### Page 16 **L EAD ∙ T RANSFORM ∙ D ELIVER**

### Transaction Detail Report - IPAC

This is the lowest level of detail you can retrieve from the Acct Stmt. This example shows the additional IPAC details available for a CARS IPAC Reporter.

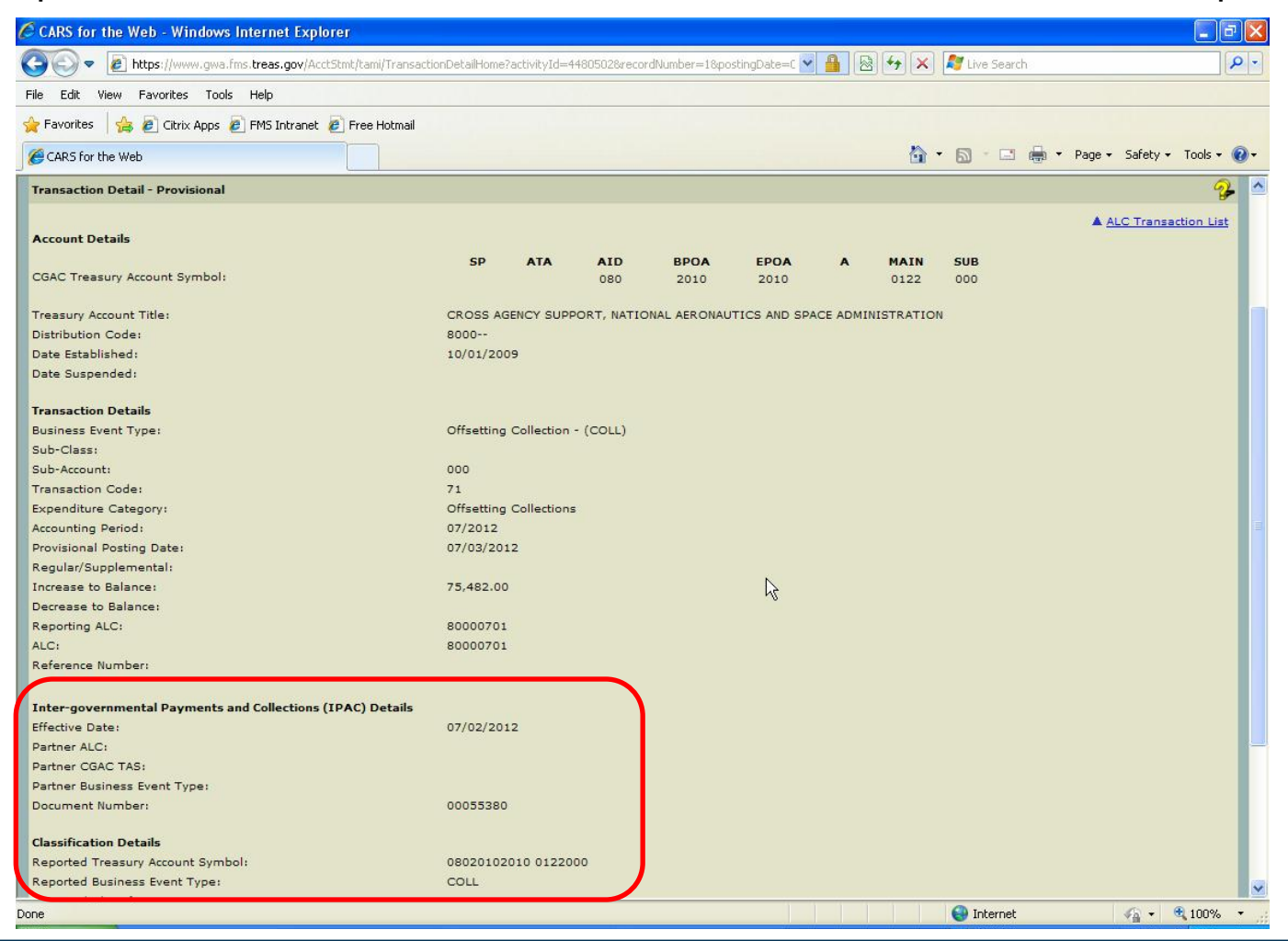

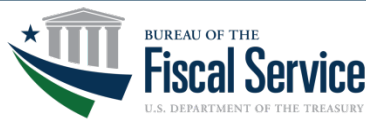

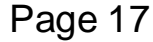

#### Page 17 **L EAD ∙ T RANSFORM ∙ D ELIVER**

### Transaction Detail Report - Collections

This example shows the additional Collection details available for a CARS Collection Reporter.

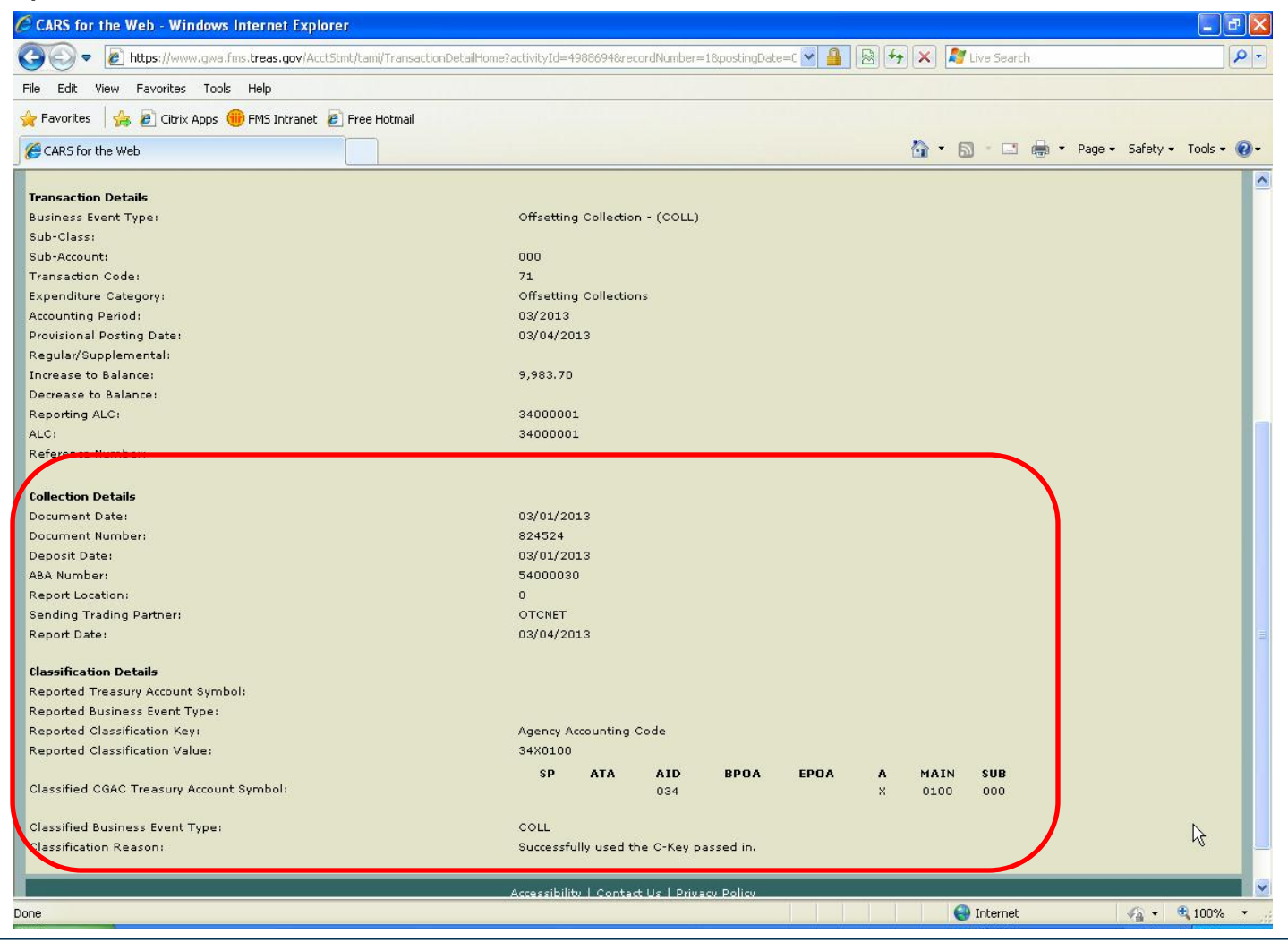

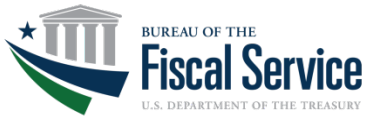

#### Page 18 **L EAD ∙ T RANSFORM ∙ D ELIVER**

### Transaction Detail Report - Payment

#### This example shows the additional Payment details available for a CARS Payment Reporter.

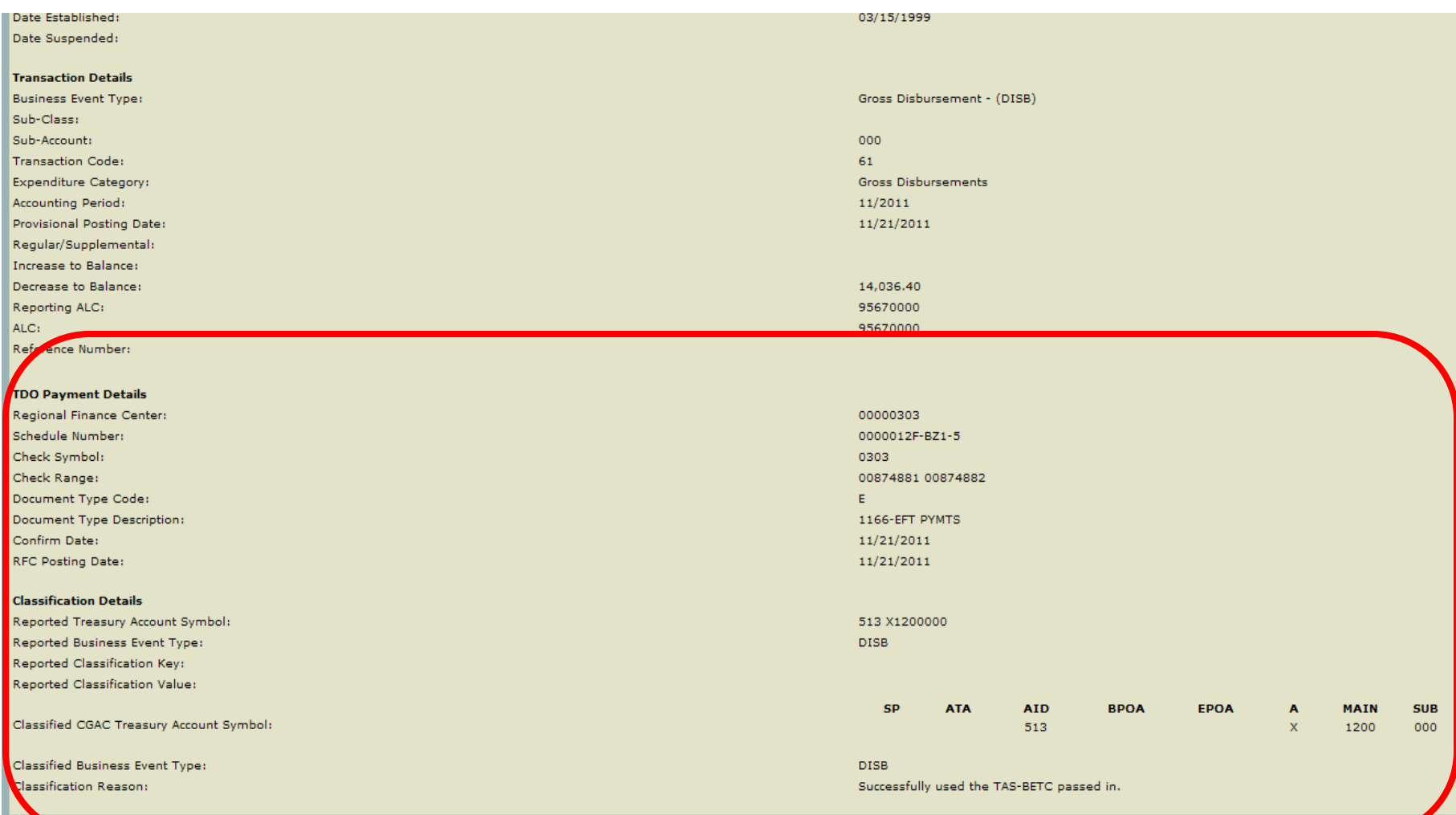

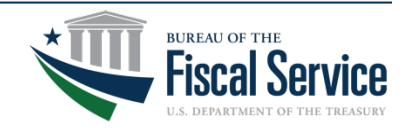

#### Page 19 **L EAD ∙ T RANSFORM ∙ D ELIVER**

## Transaction Download Inquiry

If you select "Download", this screen would allow you to choose which data elements to include in your report (in CSV or Excel). There are about 50 available data elements.

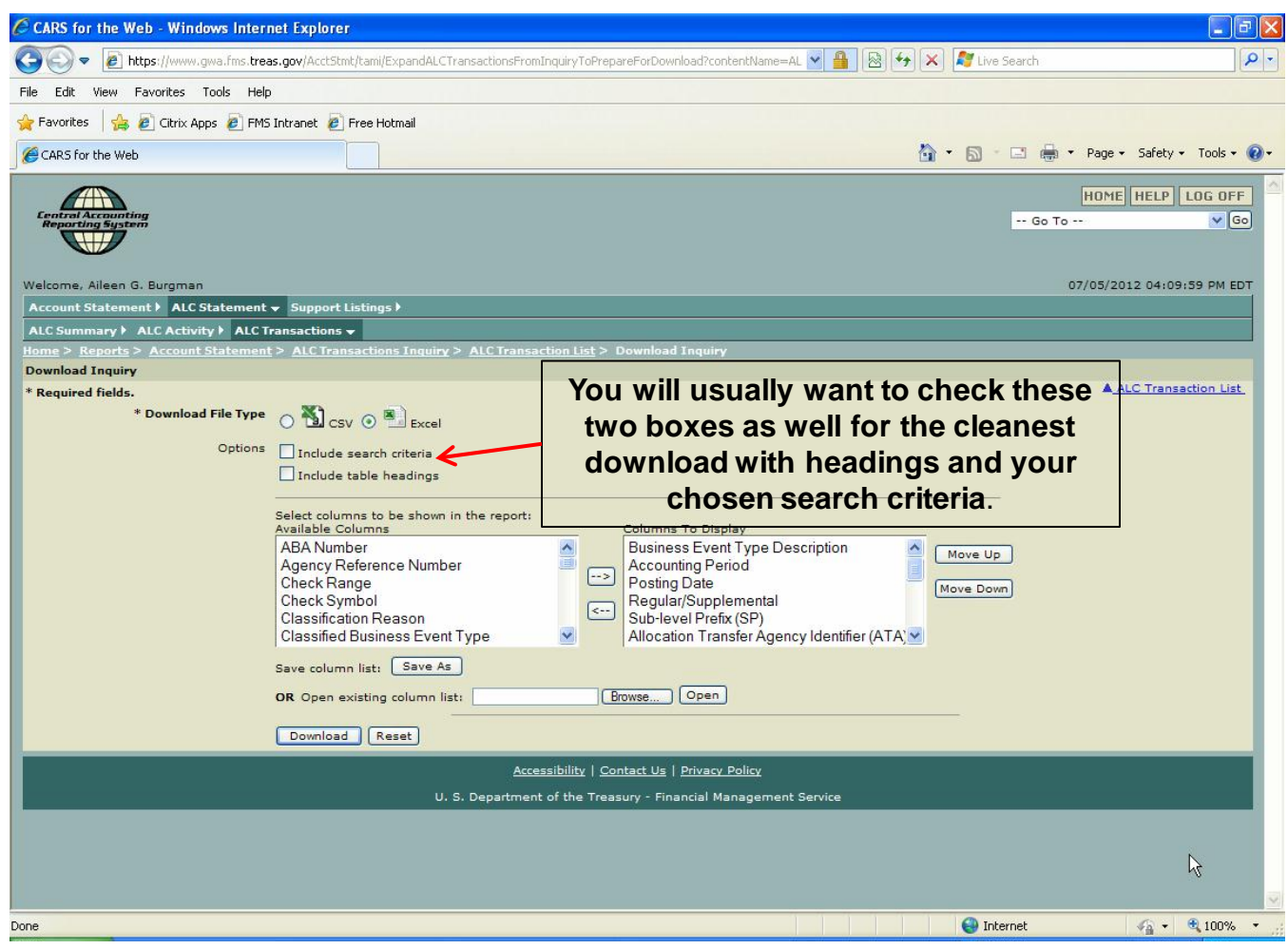

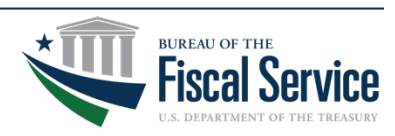

#### Page 20 **L EAD ∙ T RANSFORM ∙ D ELIVER**

### Transaction Detail Download - Excel

### This is the result of a downloaded Excel report using only 15 data elements

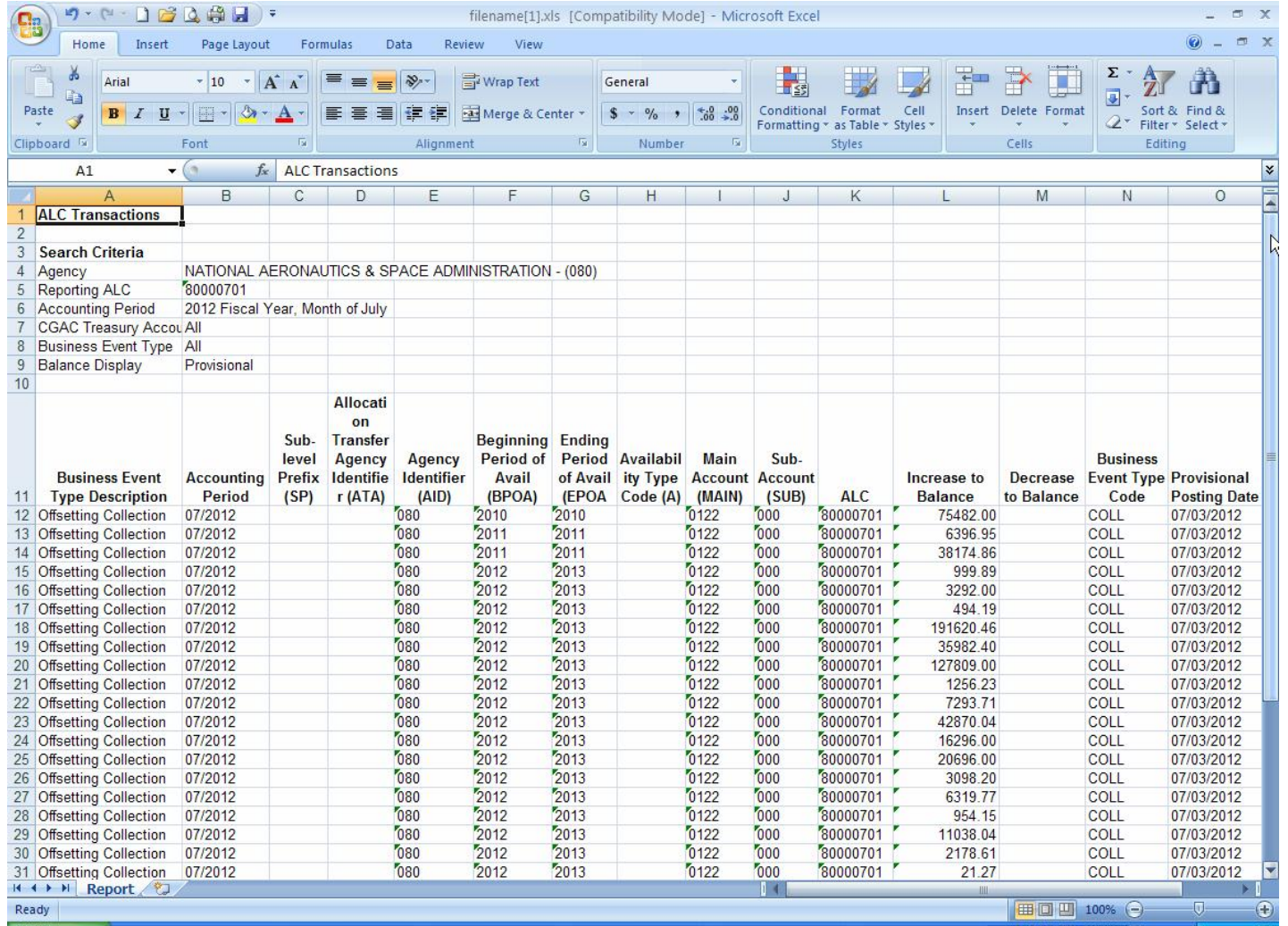

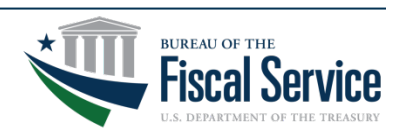

# The Main Event

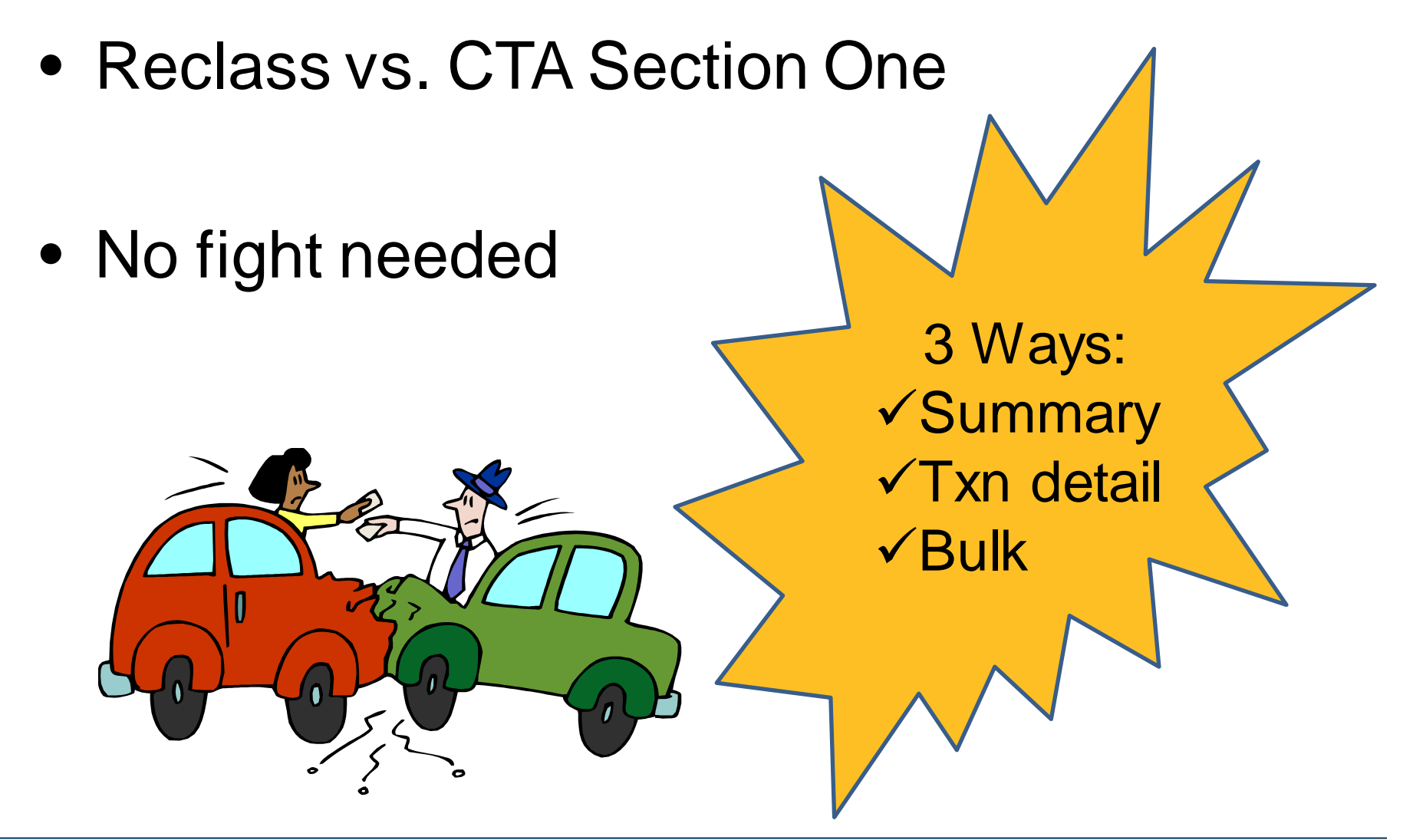

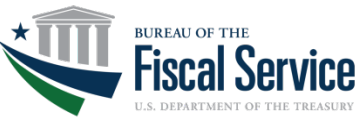

## Reclassifying from Account Statement

#### As a **Full** CARS Reporter,

Agency users can Reclassify a transaction directly from the Account **Statement** 

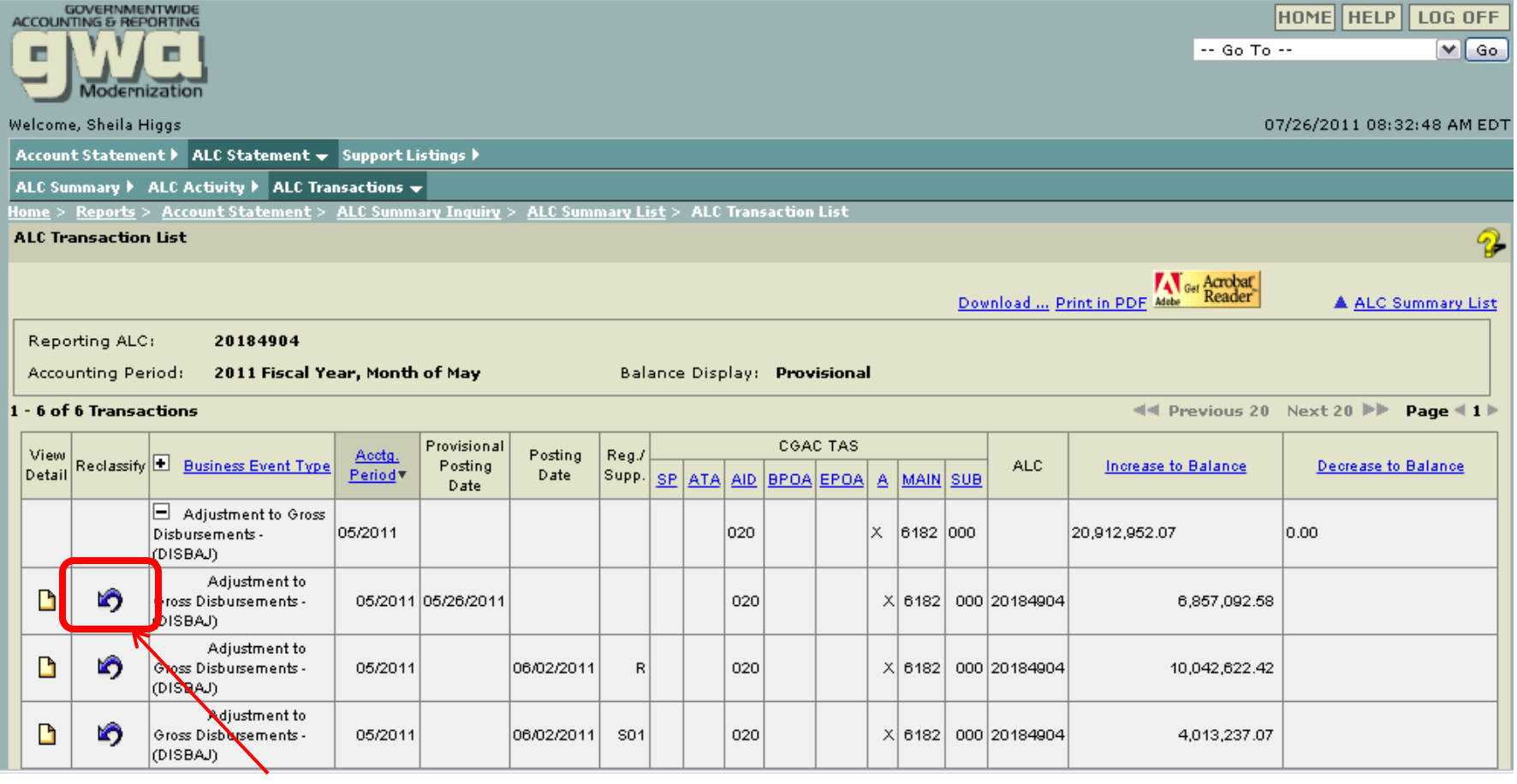

Click this icon to be automatically redirected to the CTA Reclass screen/Section1 CTA

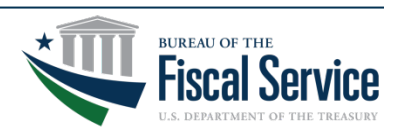

#### Page 23 **L EAD ∙ T RANSFORM ∙ D ELIVER**

## Reclassifying from Account Statement

Negating transaction pre-populates, allowing the user to reclassify the dollar amount to different account(s) as needed

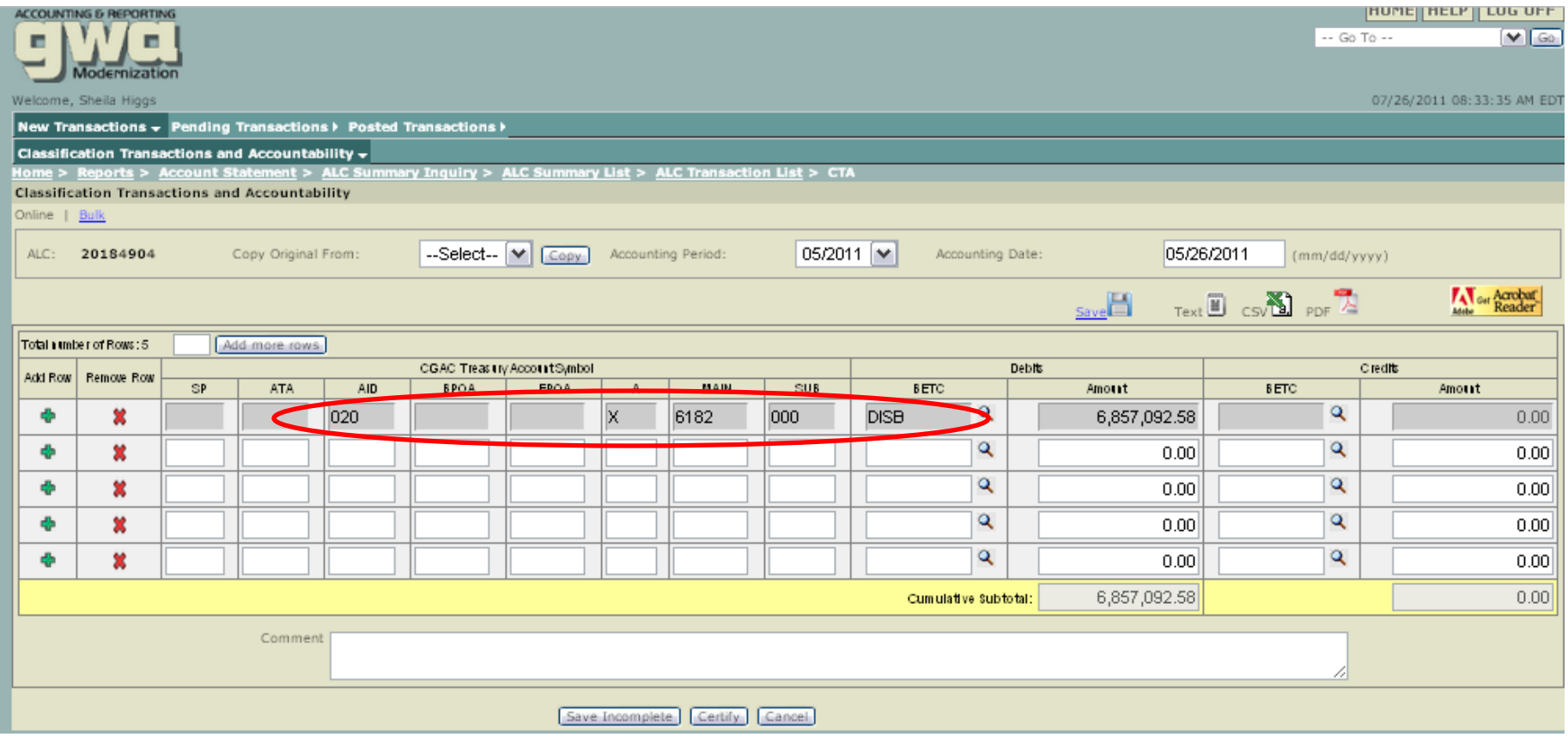

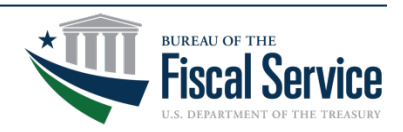

#### Page 24 **L EAD ∙ T RANSFORM ∙ D ELIVER**

### Bulk Reclassification

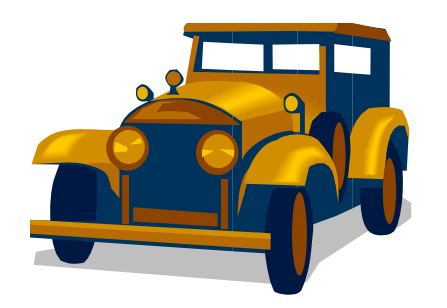

Can continue to use current CTA file layout with old String TAS format (eventually retire this format, but no official date yet)

 $-$  OR  $-$ 

Can switch to using new TAS Component format, refer to:

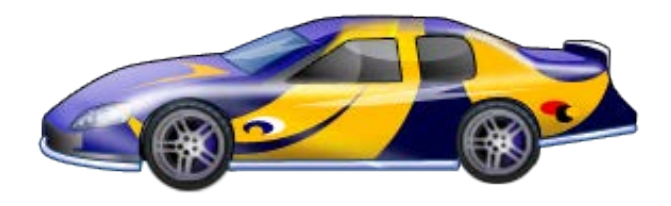

<http://www.fms.treas.gov/cars/CTA-224-bulkfile-09-26-11.pdf>

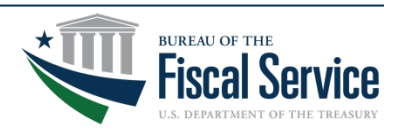

Tips & Reminders for Reconciling as a CARS Reporter

- 1. Download Provisional transactions before end of month, as only the **Current** Accounting Month will be available
	- Provisional details for the last **day** of the month won't be available due to the rollover to the new month, but summary level will be available in official posted view.
	- This limitation will be eliminated once CARS is system of record.
	- For assistance, call Treasury Support Center on (877) 440- 9476
- 2. Always view Statement from the **ALC** perspective to see all the various TAS BETCs being reported for/against your ALC
	- This view would show defaulted transactions as well

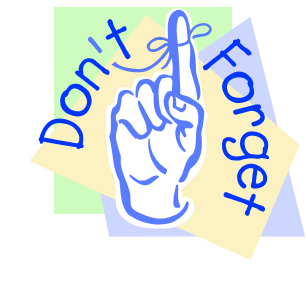

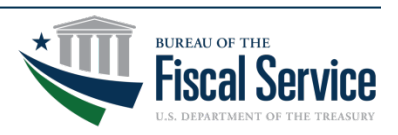

- 3. Ensure your system default accounts are reconciled and reclassified timely:
	- F3500 for payment and collection transactions
	- F3502 for intragovernmental transactions
	- These accounts are shared across all bureaus within a Dept.
- 4. Reclassifications & CTA Partial 224 (or 1219/1220, 1218/1221) reporting due by  $4<sup>th</sup>$  workday
	- 1 extra day for reporting since Collection and Payment transactions are not available in Acct Stmt's official posted view until morning of 3rd workday

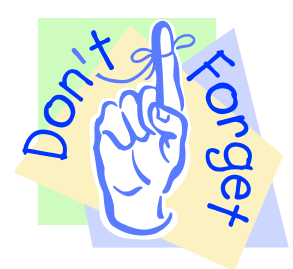

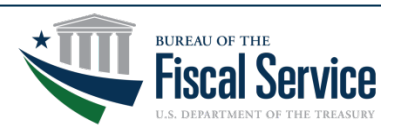

## Reconciliation Assistance

- GWA Cash Accounting Division's Cash Analysis Branch is here to help…
	- FBWT and SoD Assistance via email, phone, webinar or local travel
	- Contact:
		- Crystal Madison, CAD Cash Analysis Branch Director (Crystal.Madison@fiscal.treasury.gov), 202-874-7752
		- Nancy Dooley, Subject Matter Expert (Nancy.Dooley@fiscal.treasury.gov), 202-874-9866

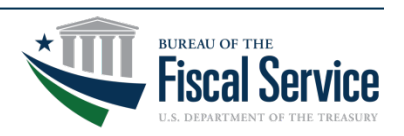